## 線形関連

Q22: 離れ計算で高さも求めたい。

- A22: 離れ計算で高さを計算したい場合は、主線形設定・対象線形設定画面で以下の設定を行う事で、 主線形・対象線形に対して高さを含めた計算が可能になります。
	- 主線形に対して高さを含めた計算を行う設定

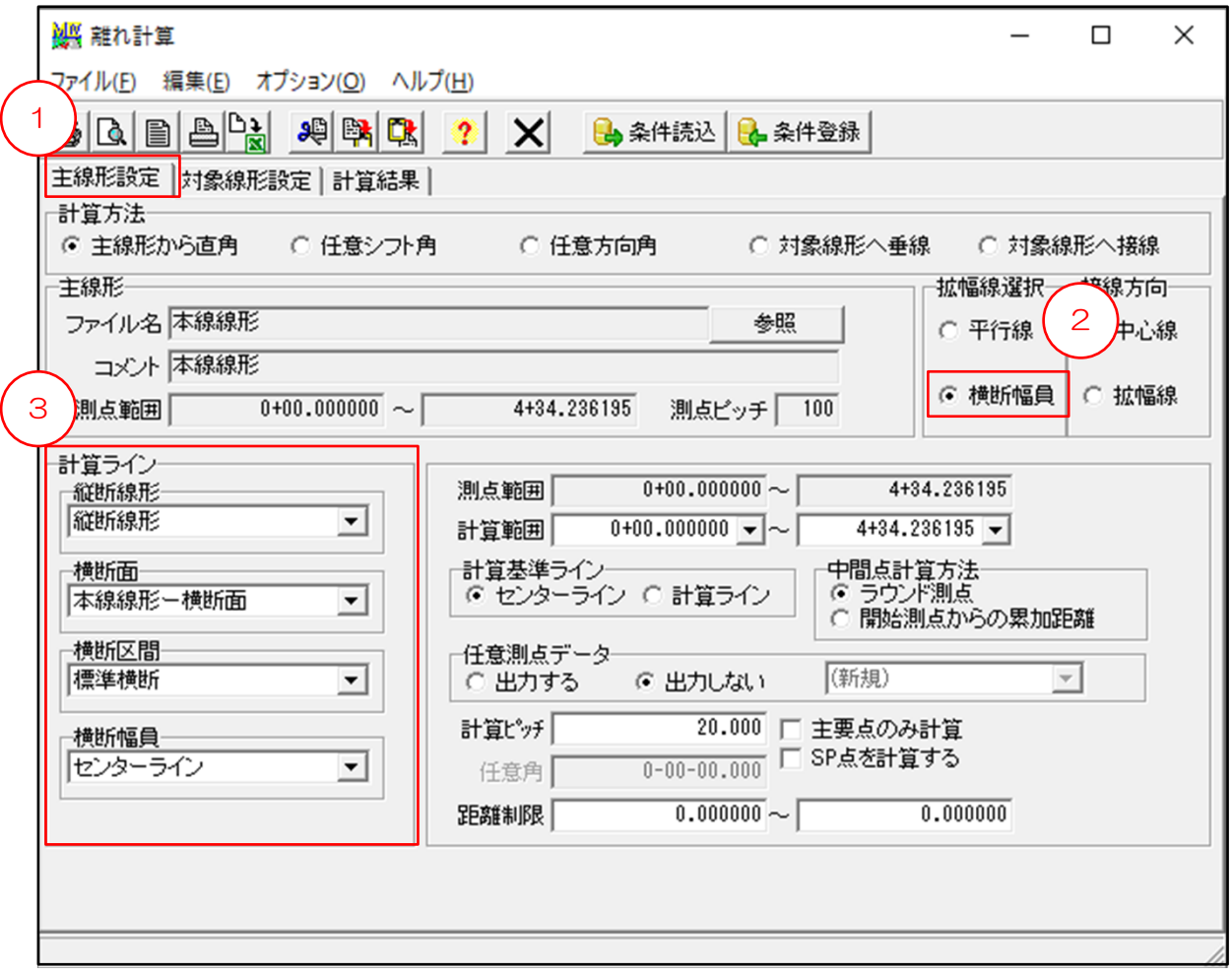

- ① 主線形設定タブを選択します。
- ② 拡幅線選択で「横断幅員」を選択します。
- ③ 計算ラインの設定で、縦断線形・横断面等の選択が可能になり、 主線形に対して高さを含めた計算が可能になります。

■対象線形に対して高さを含めた計算を行う設定

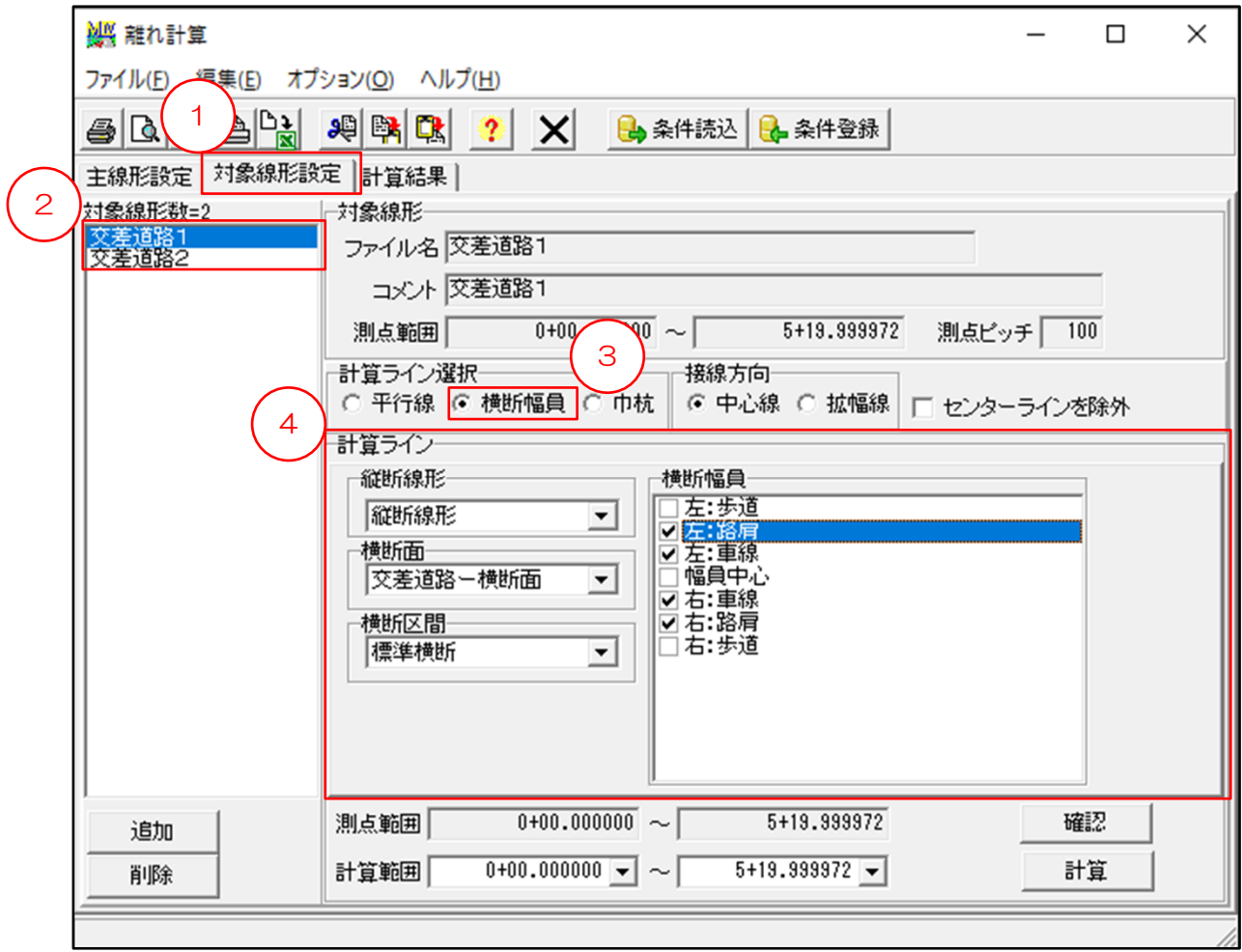

- ① 対象線形設定タブを選択します。
- ② 計算対象の線形を選択します。
- ③ 計算ライン選択で「横断幅員」を選択します。
- ④ 計算ラインの設定で、縦断線形・横断面等の選択が可能になり、 対象線形に対して高さを含めた計算が可能になります。